## PRESSUREWEB 3.0 INSTALLATION (FOR SCO® UNIX OPERATING SYSTEM)

## **INTRODUCTION**

This section of the *MAP System Installation Manual* describes the procedures for installing PressureWEB<sup>™</sup> 3.0 on your MAP Engine computer and accessing the application remotely. This latest release of PressureWEB, which is available with MAP Version 27 and later releases, builds upon the initial PressureWEB application and offers a number of new setup options and information displays. Among the data screens available in PressureWEB are the following:

- *All Offices* and *My Offices* lists
- Device Status by Pipe View with multiple view options (e.g. by Location, by Alarm, by Type, by Device, by Access #, by Circuit #, by Disabled Devices, and by Devices Not Reading)
- *System Errors* (for the entire system and for each specific office). Information includes Task #, Error #, Condition, Age and Level.
- Detailed *Specific Device Information*.
- *System Quality Indexes* (by Office and by Route)
- Alarm Condition information displayed in a pop-up window for each starred (\*\*\*\*, \*\*\*, etc.) and routine PressureMAP alarm.

PressureWEB 3.0 expands on this information and offers greater control on how you access your information. It includes a slightly more compressed layout (for better presentation on smaller, hand-held devices), and it improves navigation. Among the new features in PressureWEB 3.0 are the following:

- Multiple, user-defined *My Offices* selections. Can choose and name as many separate office lists as you need.
- English and Spanish language options. Choose your desired option during installation, and change it afterward in *Setup*, if desired.
- A variety of new report viewing options are available that can be defined using the Preferences Selections in *Setup*.
- The first actual data entry function in PressureWEB is a device *Comments* editor that can be selected from the main navigation bar when viewing Specific Device Information.

In addition to this data, it is also possible via PressureWEB's *Actions* menu to initiate a call to a selected office monitor and update all of the device readings in the office. For 289H or 289H-M monitored offices similar *Actions* enable a user to call an office and obtain realtime readings for a device or perform pair diagnostics. For tone-enabled 289H LSS monitors, clicking the *Route Tone* link on the *Actions* menu enables a user to specify a tone frequency and place a temporary locator tone on the selected device pair.

Once PressureWEB has been installed on a MAP Engine computer, it can be accessed remotely from a standard web browser such as Microsoft Internet Explorer (IE), Google Chrome or Mozilla FireFox. A user simply needs to type the MAP Engine computer's IP address or domain name into the browser's address line, and a brief introductory page displays followed by an office listing page. Setting a bookmark for this page ensures quick access for future sessions.

In order to customize and optimize a browser for PressureWEB viewing, some basic setup and browser configuration procedures need to be performed. These steps are described in the *Accessing PressureWEB* subsection of this chapter.

After initial setup has been performed, accessing PressureWEB data is achieved by clicking the hyperlinks provided. As explained above some links produce reports, some define display parameters for an individual user, and others generate descriptive definitions of report content and/or output. A supplemental *Tools* menu offers access to an online calculator and to System Studies' primary reference resource, the *Cable Pressurization Theory & Practice Manual*.

## Installation Requirements

Since PressureWEB 3.0 has been designed to work with PressureMAP Version 27 and later versions, it is **not** compatible with earlier versions of the MAP software. Additionally, the following MAP Engine operating system and equipment component requirements must be met:

- 1. The MAP Engine computer must be running either SCO UNIX Version 5.0.7 or CentOS 5.2 Linux.
- **Note**: The instructions in this section of the manual pertain specifically to SCO UNIX Version 5.0.7. Earlier versions of SCO UNIX are incompatible with PressureWEB. Please refer to Section 6 of this manual for information on installing PressureWEB 3.0 on a MAP Engine with the Linux operating system.
  - 2. The computer must be equipped with a CD-ROM drive. PressureWEB media is not available on diskettes.

# If your system does not meet these requirements, you cannot proceed with the installation procedures described below.

## **INSTALLATION PROCEDURES**

This subsection describes the procedures for installing PressureWEB on your MAP Engine computer. If you are updating your PressureMAP software to Version 27 from a previous version, it is recommended that you first back up your existing PressureMAP system. This includes copying files to tape, CD, or other backup medium and rebooting the MAP System as described in steps 1 through 29 of Section 4 of this manual.

The PressureWEB Installation instructions described below begin at the System Administration Menu. If you do not have a login to this menu, please contact your System Administrator. Procedures for accessing the System Administration Menu are described in the previous section (pages 4-1 and 4-2). With a System Administration login and the PressureWEB Installation CD in hand, you should be ready to begin the installation process.

#### **Procedures:**

1) When you see:

```
System Administration
       . . . . . . . . . . . . . . . . .
 1. Set Default Daily Backup Resource 13. Stop Process
 2. Backup MAP System Files
 3. Restore MAP System Files
 4. Update MAP System
 5. Shutdown the Computer
 6. Shutdown and Reboot the Computer
 7. Set the Time and Date
 8. List Users Currently Logged In
 9. Reset File Permissions
10. Modem Administration
11. Printer Administration
12. Start Process
```

- 14. Pause Process
- 15. User Management
- 16. Set Idle Logout Time
- 17. Set the System Name
- 18. Tape Administration
- 19. Network Administration
- 20. BackupEDGE
- 21. Restart Web Services
- 22. Display System Uptime
- 23. Renew System Registration
- Q. Quit

Choice?

Enter 4 and press <*Return*>.

- 2) When you see:
  - Type of Update -----1. System Update 2. Supplemental Update Q. Quit Choice?

Enter 1 and press <*Return*>.

3) When you see:

Warning: Make sure you have a current system backup before proceeding !!!

Hit C)ontinue or Q)uit?

Enter *c* and press *<Return>*.

You will then see.

Place the MAP Install CD into the CD drive. Hit C)ontinue or Q)uit?

4) Insert the PressureWEB Installation CD into the disk drive, and type c to continue with the installation. At this point several lines of screen data will scroll by as shown below:

> Please wait for the PressureWEB Installation to complete.

Installing Pressure WEB version: 3.02.D0

Please select your company's icon from the list below:

| 1.  | Alaska      | 2.  | Aliant          |
|-----|-------------|-----|-----------------|
| 3.  | AT&T        | 4.  | Bartel          |
| 5.  | Bell Canada | 6.  | CanTV           |
| 7.  | Codetel     | 8.  | FairPoint       |
| 9.  | Frontier    | 10. | Hawaiian Telcom |
| 11. | PRT         | 12. | Qwest           |
| 13. | SureWest    | 14. | System Studies  |
| 15. | Telia       | 16. | Verizon         |
| 17. | Windstream  | 18. | Canby Telcom    |
| 19. | CenturyLink | 20. | Telmex          |
|     | _           |     |                 |

- 5) Press the option number for your company followed by *<Return>*. At this point a prompt appears which displays the company icon entry number that you selected and asks if it is correct.
- 6) If it is incorrect, simply type *N* and *<Return>* and re-enter your icon selection. If the icon selection is correct, press *Y <Return>*. The install application now asks you to select the default language for you PressureWEB application.
- Note: Presently, only two language choices are available as shown on the installation menu.

Please select a default language for your PressureWEB installation:

- 1. English
- 2. Espanol
- x. Exit install

Your selection:

 Select you language choice and press <*Return*>. Confirm you selection, or change it if necessary. At this point the installation process continues, and output similar to what is shown below is displayed on screen:

Java JRE & SDK Installation...

Please wait while installation files are copied to disk!!!

Java JRE and SDK files copied to disk!

Installing OSR5\_Java2\_JRE\_142...(SCO:Java2\_JRE\_142) is
Already Installed...
Installing OSR5\_Java2\_SDK\_142...(SCO:Java2\_SDK\_142) is
Already Installed...

Cleaning Apache's htdocs folder... Successful!

Setting tomcat user (nouser) privileges

Enabling Apache web server! apache is already enabled. apache is already running. Enabling Tomcat JSP server! Enabling Tomcat JSP server! Tomcat is already enabled. Starting Tomcat ... done. Tomcat is already enabled. Starting Tomcat ... done. Installing Perl Modules... Successful! Installing cgi-bin files... Successful! Changing group on cgi files... Successful! Changing cgi files to be executable... Successful! Installing css files... Successful! Installing images... Successful! Installing Customer icons images... Successful! Successful! Moving favicon.ico to root folder... Successful! Installing htdocs files... Successful! Installing tools... Successful! Installing scripts... Successful! Changing group on getversion.sh... Successful! Changing owner on getversion.sh... Successful! Changing getversion.sh to be executable... Successful! Installing tomcat apps... Successful! Successful! Modifying MAPSYS.SCH for PressureWEB extracts! --> Editing /usr1/map/MAPSYS.SCH Updating /usr1/map/MAPSYS.TAB... Successful! Running permupgrade... Resetting file permissions. Please wait... Resetting file permissions successful. Done installing PressureWEB 2.00.02. Press <Enter> to continue... Done installing PressureWEB 2.00.02.

Please remove the PressureWEB CD/DVD from the drive! <Enter> after removing the CD to continue.

7) Remove the Installation CD and return it to its jewel case. Then press *Return>*. At this point the *Type of Update Menu* redisplays.

| Тур | pe of | Update               |  |
|-----|-------|----------------------|--|
| 2.  | -     | em Updat<br>Lemental |  |

Choice?

Enter *Q* and press *<Return>*.

**Note:** If there are any problems to report during the install process, an installation log file is generated. This file is located in the following directory:

/usr1/map/INSTALL PWEB.LOG

If you need help accessing the file, please contact the System Studies Technical Support Department.

Also, please note that an Apache Http Server is installed on the MAP Engine computer as part of the PressureWEB installation process. If, for any reason, a user were to lose access to PressureWEB, this server may need to be restarted. Option 21 of the System Administration Menu, *Restart Web Services*, provides the means to do so. Please refer to Section 4 of the *MAP System Administration Manual* for instructions on performing these procedures.

## **BROWSER SETUP**

In order to maximize the performance of PressureWEB, there are two primary web browser setup requirements that should be performed. The first is to enable web browser cookies, and the second is to make sure that pop-up windows are allowed to display. These basic web browsing requirements will ensure that: 1) you are able to select which offices you would like to have displayed when you launch the application, and 2) you are able to see all of the information available from PressureWEB in its intended format. It is possible that your web browser already has cookies enabled and is set to allow pop-up windows. You can check by following the procedures below or simply launching the application, as described on page 5-11. If your computer blocks them, you can set your system to accept cookies and display pop-up windows for all web sites or just for PressureWEB.

## Web Browser Cookies

As mentioned above, PressureWEB uses cookies to display listings of selected offices and other display preference selections every time you launch the application. You can also set a cookie that will determine which Device Status View your browser will display when you click on an office name in the *All Offices* or *My Offices* displays. Other cookie settings will determine how your office list and alarm information displays. For example, you can choose to view Alarms, Disabled Devices, and TDs Not Reading as either a numeric count or as a percentage of the device total for an office. You can also choose to view all alarms, only four star alarms and above, only three stars and above, etc.

The following procedures describe how to enable cookies on a personal computer that runs either the Windows 2000 operating system or Windows XP.

#### **Procedures:**

1) To enable cookies on a Windows machine, access the *Control Panel* and select *Internet Options*. Please note that if you are using Windows Internet Explorer and the browser is open, you can also access *Internet Options* from the *Tools* button on the Menu Bar. Depending upon which Windows operating system you are using, one of the Internet properties boxes shown below will display.

| nternet Options                                         |                                                     | ?>             |
|---------------------------------------------------------|-----------------------------------------------------|----------------|
|                                                         | rivacy Content Connections Programs A               | dvanced        |
| Settings<br>Move the zone.                              | slider to select a privacy setting for the Internet |                |
| privacy<br>- Block:<br>informa<br>Restri                | s third-party cookies that do not have a compa      | able<br>ïiable |
| Web Sites<br>To override cookie<br>click the Edit butto | e handling for individual Web sites,<br>n.<br>Edit  |                |
|                                                         | OK Cancel                                           | Apply          |

SCREEN 5-1: Windows 2000 Internet Options

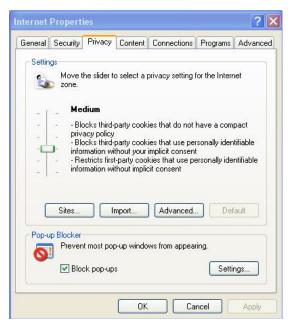

**SCREEN 5-2: Windows XP Internet Properties** 

- 2) With either version, slide to adjustment bar all the way to the bottom to accept cookies from all web sites; otherwise, leave it slightly below the middle of the scale (Medium) or lower (Low). Click the *OK* button to finalize the change.
- 3) If you normally block all cookies, but still want to store cookies for PressureWEB, click the *Privacy* tab in *Internet Options*. Then click the *Edit* button if you are using the Windows 2000 properties box, and *Sites* if you are using Window XP.

This produces a new window, as shown in SCREENS 5-3 and 5-4, where you can enter the IP address of the PressureMAP System that hosts PressureWEB.

| Site Privacy Action                                                           | 5                                                                | ?                       |
|-------------------------------------------------------------------------------|------------------------------------------------------------------|-------------------------|
| Manage Sites                                                                  |                                                                  |                         |
|                                                                               | which Web sites are always or nev<br>ss of their privacy policy. | er allowed to use       |
| Type the exact address of<br>or Block.                                        | i the Web site you want to manag                                 | e, and then click Allow |
| To remove a site from the<br>and click the Remove but<br>Address of Web site: | list of managed sites, select the n<br>ton.                      | ame of the Web site     |
| 10.1.0.107                                                                    |                                                                  | Block                   |
|                                                                               |                                                                  | Allow                   |
| Managed Web sites:                                                            |                                                                  |                         |
| Domain                                                                        | Setting                                                          | Remove                  |
|                                                                               |                                                                  | Remove All              |
|                                                                               |                                                                  |                         |
|                                                                               |                                                                  |                         |
|                                                                               |                                                                  |                         |
|                                                                               |                                                                  |                         |
|                                                                               |                                                                  | ОК                      |

**SCREEN 5-4: Privacy Setting (Windows XP)** 

| You can specify which<br>cookies, regardless of I                                                                                       | Web sites are always or never-<br>their privacy policy.                                      | allowed to use      |
|----------------------------------------------------------------------------------------------------|----------------------------------------------------------------------------------------------|---------------------|
| ype the exact address of the '<br>r Block.                                                                                              | Web site you want to manage, a                                                               | and then click Allo |
| o remove a site from the list of<br>and click the Remove button.                                                                        | f managed sites, select the nam                                                              | e of the Web site   |
|                                                                                                    |                                                                                              |                     |
|                                                                                                    |                                                                                              |                     |
| Address of Web site:                                                                                                    |                                                                                              | - Rippele           |
| idalises of files end.                                                                                                    |                                                                                              | Block               |
| idarette of free tite.                                                                                                    |                                                                                              | Block               |
| 10.1.0.107                                                                                                    |                                                                                              |                     |
| 10.1.0.107<br>Managed Web sites:                                                                                                    | Sating                                                                                       | Allow               |
| 10.1.0.107)<br>Managed Web sites:                                                                                                    | Setting                                                                                      |                     |
| Ianaged Web sites:                                                                                                    | Always Allow                                                                                 | Allow               |
| Aanaged Web sites:<br>Domain<br>adgardener.com<br>drudgereport.com                                                                      | Always Allow<br>Always Allow                                                                 | Allow               |
| Aanaged Web sites:<br>Domain<br>adgardener.com<br>drudgereport.com<br>fastclick.net                                                     | Always Allow<br>Always Allow<br>Always Allow<br>Always Allow                                 | Allow               |
| Aanaged Web sites:<br>Domain<br>adgardener.com<br>drudgereport.com<br>fastclick.net<br>windsurf.com                                     | Always Allow<br>Always Allow<br>Always Allow<br>Always Allow<br>Always Allow                 | Allow               |
| Aanaged Web sites:<br>Domain<br>adgardener.com<br>drudgereport.com<br>fastolick.net<br>iwindsuff.com<br>is examples.com                 | Always Allow<br>Always Allow<br>Always Allow<br>Always Allow<br>Always Allow<br>Always Allow | Allow               |
| Aanaged Web sites:<br>Domain<br>adgardener.com<br>drudgereport.com                                                                      | Always Allow<br>Always Allow<br>Always Allow<br>Always Allow<br>Always Allow<br>Always Allow | Allow               |
| Aanaged Web sites:<br>Domain<br>adgardener.com<br>drudgereport.com<br>fastclick.net<br>iwindsurf.com<br>js-examples.com<br>mercuras.com | Always Allow<br>Always Allow<br>Always Allow<br>Always Allow<br>Always Allow<br>Always Allow | Allow               |

SCREEN 5-3: Privacy Setting (Windows 2000)

- 4) Click inside of the Address box and type the IP address or Domain Name of the MAP Engine computer where the PressureWEB application has been installed.
- 5) Next click the *Allow* button, and the web server information you entered will display in the *Managed Web sites* text area.
- 6) Confirm that the information is correct, change it if necessary, and then click the *OK* button to allow cookies from PressureWEB to be set in your browser.

## **Pop-up Blockers**

Pop-up windows are used by PressureWEB to display information and provide user input capabilities. In order to maximize PressureWEB performance, you will need to make sure that pop-ups are allowed in your selected web browser(s). This pertains to any Microsoft or third-party pop-up blockers that are enabled.

When you first launch PressureWEB (as explained in the next subsection), a message will display in your web browser if a pop-up blocker is turned on (SCREEN 5-5).

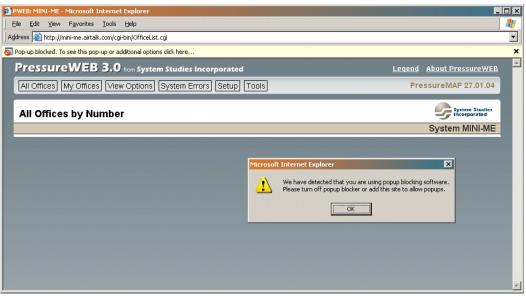

**SCREEN 5-5: Pop-up Blocking Alert** 

#### **Procedures:**

1) Click the *OK* button, and then click on the message, *Pop-up blocked. To see this pop-up or additional options click here...*, which is located in the yellow area above the PressureWEB title. Once you click the message a drop-down menu displays, as shown below:

| ] E | ile <u>E</u> dit | - <mark>ME - Microsoft Ir</mark><br>View F <u>a</u> vorites<br>:tp://mini-me.airtalk. | <u>T</u> ools <u>H</u> elp |                    |                               |                        |                                                                |                                    |                                          | F                         |          |
|-----|------------------|---------------------------------------------------------------------------------------|----------------------------|--------------------|-------------------------------|------------------------|----------------------------------------------------------------|------------------------------------|------------------------------------------|---------------------------|----------|
| 0   | Pop-up block     | ed. To see this pop-                                                                  | up or additional o         | ptions click here  |                               |                        |                                                                |                                    |                                          |                           | ×        |
|     | Press            | ureWEB                                                                                | 3.0 from Sy                | stem Studies Inc   | Temporarily allow I           |                        |                                                                |                                    | L                                        | egend   About PressureWEB | <b>^</b> |
|     | All Office       | es My Offices                                                                         | View Option                | ns System Error    | Always Allow Pop-<br>Settings | ups from               | This Site                                                      | \$                                 |                                          | PressureMAP 27.01.04      |          |
| Í   | All Off          | ices by Nu                                                                            | mber                       |                    | Information Bar He            | elp                    |                                                                |                                    |                                          | System Studies            |          |
|     |                  |                                                                                       |                            |                    |                               |                        |                                                                |                                    |                                          | System MINI-ME            |          |
|     | <u>No.</u>       | <u>Name</u>                                                                           | <u>SQI</u>                 | <u>Remarks</u>     |                               | <u># of</u><br>Devices | <u># of</u><br><u>Alarms</u><br>( <u>All</u><br><u>Alarms)</u> | <u># of</u><br>Disabled<br>Devices | <u># of TDs</u><br><u>Not</u><br>Reading | Last<br>Connection        |          |
|     | 1                | TESTOFC                                                                               | No SQI                     |                    |                               | 1                      | <u>0</u>                                                       | <u>0</u>                           | <u>0</u>                                 | Phone #: NONE             |          |
|     |                  |                                                                                       | To                         | tals               |                               | 1                      | 0                                                              | 0                                  | 0                                        |                           |          |
|     | Second           | <u>act Us</u> ∣ <u>AirTalk</u>                                                        | <u>.com</u>   ©2007-       | 2011 System Studie | es Incorporated               |                        |                                                                |                                    |                                          |                           |          |

**SCREEN 5-6: Pop-up Blocking Selections** 

2) Highlight the second option, *Always Allow Pop-ups from This Site.*.. Once you have made this selection, an Internet Properties box displays (SCREEN 5-7).

| General | Security                              | Privacy                                                   | Content                                 | Connections                                                                               | Programs       | Advanced  |
|---------|---------------------------------------|-----------------------------------------------------------|-----------------------------------------|-------------------------------------------------------------------------------------------|----------------|-----------|
| Settir  | - Andrewski (                         | he slider ti                                              | o select a                              | privacy setting I                                                                         | for the Interr | net       |
|         | - Blo<br>priv<br>Blo<br>- Blo<br>- Re | acy policy<br>ocks third-<br>rmation wi<br>estricts first | party cook<br>thout your<br>t-party coo | ies that do not<br>ies that use pei<br>implicit consen<br>kies that use pr<br>cit consent | rsonally iden  | itifiable |
| Pop-u   | Sites<br>Ip Blocker<br>Preven         |                                                           | mport<br>o-up windo<br>s                | Advanced.                                                                                 |                | ault      |

**SCREEN 5-7: IE Properties Box** 

3) The check box next to *Block pop-ups* indicates that the feature is turned on. Now, press the *Settings* button. Another box appears, as shown below.

| Pop-ups are currently blocked. You can a<br>Web sites by adding the site to the list bel |          |
|------------------------------------------------------------------------------------------|----------|
| Address of Web site to allow:                                                            |          |
|                                                                                          | Add      |
| Allowed sites:                                                                           |          |
|                                                                                          | Remove   |
|                                                                                          | Remove A |
|                                                                                          |          |
|                                                                                          |          |
|                                                                                          |          |
|                                                                                          |          |
|                                                                                          |          |
| 1 off-states and Physics and                                                             |          |
| Notifications and Filter Level                                                           |          |
| Play a sound when a pop-up is blocked.                                                   |          |
|                                                                                          | 1.       |

**SCREEN 5-8: Pop-up Blocker Settings** 

4) To add the PressureWEB site to your list of allowed sites, type the appropriate IP address or Domain Name (DNS) into the text area located below *Address of Web site to allow*. Then click the *Add* button.

The procedures for turning off the pop-up blocker in other browser versions differ, depending upon the specific browser in use. Once again, please refer to the browser's documentation and/or tool bar *Help* selection for additional information about this topic.

This completes the basic web browser setup requirements for viewing PressureWEB data. You can now launch the application (as described below), set up your *My Offices* selection and other display options, if desired, and access important PressureMAP information via PressureWEB.

## ACCESSING PRESSUREWEB

Once PressureWEB has been installed on the MAP Engine computer, it is available to everyone who has a standard web browser and access to the network on which PressureMAP resides. No login names or passwords are required to view PressureWEB data. The information below explains how to launch and set up the *My Offices* listing for PressureWEB.

#### **Procedures:**

- 1) Before you can access PressureWEB, you will need to obtain the IP address or Domain Name of the MAP Engine computer that is running PressureWEB. If this information is not readily available, contact your IT or network personnel for assistance.
- 2) Type the IP address or DNS name of the MAP Engine computer into your web browser's address line and press *<Enter>*.

At this point an introductory (splash) page will appear in the center of the browser (SCREEN 5-9). This screens displays for 3 or 4 seconds, followed by the *All Offices* display (SCREEN 5-10).

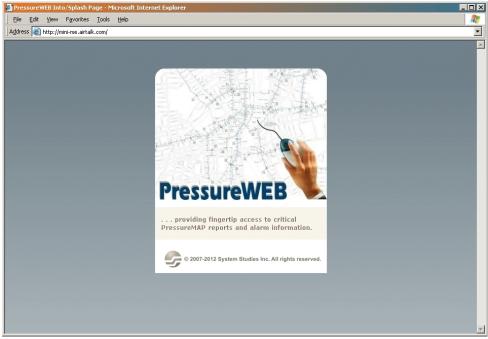

**SCREEN 5-9: PressureWEB Introduction** 

| ess        | ureWEB                  | 3.0 from S | ystem Studies Incorporated                                                  |                        |                                                                |                                    | L                                               | egend About PressureWE        |
|------------|-------------------------|------------|-----------------------------------------------------------------------------|------------------------|----------------------------------------------------------------|------------------------------------|-------------------------------------------------|-------------------------------|
| l Offic    | ces My Offices          | View Opti  | ons System Errors Setup Tools                                               |                        |                                                                |                                    |                                                 | PressureMAP 27.01.04          |
|            | fices by Nun            | aher       |                                                                             |                        |                                                                |                                    |                                                 | System Studies                |
|            | lices by Null           | Ibei       |                                                                             |                        |                                                                |                                    |                                                 | System MINI-ME                |
| <u>No.</u> | Name                    | <u>soi</u> | Remarks.                                                                    | <u># of</u><br>Devices | <u># of</u><br><u>Alarms</u><br>( <u>All</u><br><u>Alarms)</u> | <u># of</u><br>Disabled<br>Devices | <u># of TDs</u><br><u>Not</u><br><u>Reading</u> | Last<br>Connection            |
| 1          | BEN LOMAND              | <u>89</u>  |                                                                             | 4                      | <u>1</u>                                                       | <u>0</u>                           | <u>0</u>                                        | 1 hr, 49 mins ago.            |
| 2          | BOULDER<br>CREEK        | <u>86</u>  |                                                                             | <u>12</u>              | <u>3</u>                                                       | 1                                  | 1                                               | 1 hr, 49 mins ago.            |
| 3          | FELTON                  | <u>80</u>  |                                                                             | <u>18</u>              | <u>3</u>                                                       | <u>0</u>                           | <u>0</u>                                        | 1 hr, 52 mins ago.            |
| 4          | <u>SCOTTS</u><br>VALLEY | <u>74</u>  | 279 89 NORTH/VY1 831438=CO<br>831116=WFA SCVYCA01,CL DIVERTER<br>8314242364 | <u>36</u>              | <u>11</u>                                                      | <u>0</u>                           | <u>3</u>                                        | 1 hr, 54 mins ago.            |
| 5          | SNCZ EAST               | <u>73</u>  |                                                                             | 114                    | <u>43</u>                                                      | 1                                  | <u>5</u>                                        | 1 hr, 44 mins ago.            |
| 6          | SNCZ MAIN               | <u>61</u>  |                                                                             | 125                    | <u>43</u>                                                      | <u>6</u>                           | <u>5</u>                                        | 1 hr, 43 mins ago.            |
| 7          | SAN<br>CLEMENTE         | <u>69</u>  |                                                                             | <u>105</u>             | <u>49</u>                                                      | 3                                  | <u>13</u>                                       | 1 hr, 55 mins ago.            |
| 8          | <u>SW289</u>            | No SQI     |                                                                             | 2                      | <u>2</u>                                                       | <u>0</u>                           | <u>0</u>                                        | 1 hr, 45 mins ago.            |
| 9          | MEGA                    | No SQI     |                                                                             | 2                      | 1                                                              | <u>0</u>                           | <u>0</u>                                        | Phone #: NONE                 |
| 10         | BELEN-NM                | <u>45</u>  |                                                                             | <u>28</u>              | <u>8</u>                                                       | <u>0</u>                           | <u>0</u>                                        | 1 hr, 52 mins ago.            |
| 11         | (LOS<br>LUNAS_NM)       | No SQI     | CABLE THEFT OFFICE TEMPORARY<br>FOR JOHNC                                   | <u>19</u>              | <u>0</u>                                                       | <u>0</u>                           | <u>14</u>                                       | 194 days, 17 hrs, 53 mins ago |
| Car        | tact lie   AirTalk      |            | 7-2011 System Studies Incorporated                                          |                        |                                                                |                                    |                                                 |                               |

**SCREEN 5-10: All Offices Display** 

#### Selecting PressureWEB Preferences

Notice at the top of the *All Offices* display that there are links for *All Offices*, *My Offices*, *View Options, System Errors, Setup* and *Tools*. If you are not interested in viewing all of the offices in your PressureMAP system each time you launch the PressureWEB application in your browser, you can select specific offices for viewing. This is done through the *Setup* function described below. The Setup process sets a web browser cookie on your computer, which PressureWEB identifies when you access the application.

**Note:** As explained in the preceding subsection, you must have cookies enabled in your web browser in order for this function to work. Once cookies are enabled, PressureWEB will display the offices you select during the setup function in a *My Offices* listing when you launch the application.

3) Click on the *Setup* link at the top of the browser display. PressureWEB then generates a popup window similar to the one shown below. Notice that on the left it will list all of the offices in your PressureMAP system and offer a text area where you can name a group of offices to add as one of several possible *My Offices* listing.

On the right side of the window, there are drop-down menus to select a viewing language for PressureWEB, and for choosing particular report display options.

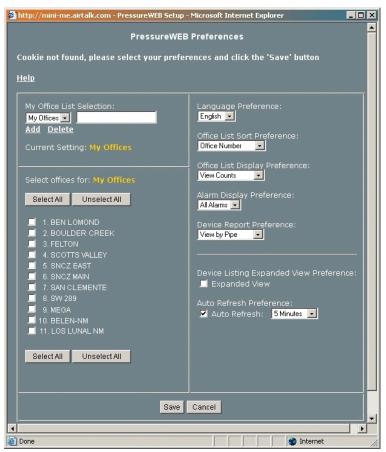

SCREEN 5-11: Setup Pop-up Window

Please note that PressureWEB will inform you if cookies are disabled the first time you click the *Setup* link at the top of the web browser. If this is the case, the message *Cookie not found, please select your preferences,* in the sample above, would actually read *Cookies are disabled, please enable cookies to set preferences!* If necessary, please enable cookies for this website now.

- 4) Looking at the information on the left side of the Setup window, notice that the name *My Offices* appears in drop-down box under the *My Office List Selection* heading. You can keep this name for your personal list of offices or designate a different name by typing it into the text box immediately to the right. If you add a new name, click the *Add* hyperlink and PressureWEB will replace *My Offices* with your new name.
- 5) Next, select the individual offices you wish to add to the list by clicking the check box to the left of the name. When you have finished, press the *Save* button located at the bottom of the window. To add another customized list, simply repeat steps 4 and 5.

Once you have selected your office list, PressureWEB will display it, by default, when you log into the program. If you have defined multiple lists, the last one saved will display and the My *Offices* report will include a drop-down menu from which you can select one of your other office lists.

#### **Report Display Preferences**

The items on the right side of the *Setup* window make it possible for you to further customize PressureWEB, particularly how output is displayed.

The *Language Preference* drop-down box allows you to set either English or Spanish as your viewing language for PressureWEB. English is the default language, but you can easily change it to Spanish (and vice versa) using this control.

The *Office List Sort Preference* menu allows you to chose to have your *All Offices* and *My Offices* listings sorted by Office Number, Office Name, Office SQI (worst to best) Office Alarm Count, or Office Alarm Time.

With the *Office List Display Preference* menu you can have the Alarms, Disabled Devices and TDs Not Reading columns in the *All Offices* and *My Offices* displays set to show percentages or counts (for example, % of Alarms, % of Disabled Devices, % of TDs Not Reading – or – # of Alarms, # of Disabled Devices, # of TDs Not Reading). Choose your selection in the Office List Display Preference drop-down menu.

The *Alarm Display Preference* menu give you the ability to choose what level of alarms you would like to see displayed in the #/% of *Alarms* column of the *All Offices* or *My Offices* screens. You can select All Alarms, only 4 star alarms, only 3 stars and above, 2 stars and above, etc.

The *Device Report Preference* menu includes seven options for your default Device Status View. This is the report that displays when you click on a hyperlinked office name in the *All Offices* or *My Offices* display. Option selections include View by Pipe (which is the program default), by Location, by Alarm, by Device, by Type, by Access # and by Circuit #.

There are also two check boxes in the lower right section of the screen that give you additional capabilities.

- Expanded View Preference. The next checkbox on the Display Preferences utility allows you to expand the device readings on PressureWEB's Device Status Reports (see page 10). When the Expanded View box is checked, the display will include readings for: Curr (most recent reading), Last, Tdy (the settled early morning reading), the six preceding daily readings (-1 through -6), and weekly reading averages for the past month (WK-1, WK-2, WK-3, and WK-4). In the normal, non-expanded mode, device readings are provided for Curr, Tdy and WK-1.
- Auto Refresh Preference. This final checkbox, Auto Refresh, enables you to activate or deactivate the automatic refresh function for PressureWEB's All Offices and My Offices displays. If you select the Auto Refresh function, you can also use the drop-down menu to choose from one of the following refresh rates: 3 minutes, 5 minutes (default value), 10 minutes, 20 minutes, 30 minutes or 60 minutes.
- 6) When you have finished making your setup selections, click the *Save* buttons located at the bottom of the display. This is an important step to complete. If you happen to close the pop-up window before saving your input, you will need to re-enter all of your selections.

Once the *Save* button is activated, the content of the pop-up window changes momentarily to indicate that PressureWEB is *Saving cookies to the web browser*. Then your selected preferences are redisplayed.

- 7) Next click the *Close* button. This removes the pop-up window from view.
- 8) To confirm that the office(s) you selected are displayed properly, click the *My Offices* link on the PressureWEB navigation bar. The browser will refresh to show the last defined *My Offices* listing. The next time you launch PressureWEB, your *My Offices* listing will display, showing also your other viewing preferences (SCREEN 5-12).

| R_Smith    | Name                 | <u>SQI</u>        | Remarks                                                                     | # of<br>Devices | <u># of</u><br><u>Alarms</u><br>(All<br>Alarms) | <u># of</u><br>Disabled<br>Devices | <u># of TDs</u><br><u>Not</u><br>Reading | System SKIDOO (9999) |
|------------|----------------------|-------------------|-----------------------------------------------------------------------------|-----------------|-------------------------------------------------|------------------------------------|------------------------------------------|----------------------|
| 1          | BENLOMAND            | <u>89</u>         |                                                                             | 4               | <u>1</u>                                        | <u>0</u>                           | <u>0</u>                                 | 1 hr, 43 mins ago.   |
| 2          | BOULDER<br>CREEK     | <u>85</u>         |                                                                             | <u>12</u>       | <u>3</u>                                        | 1                                  | 1                                        | 1 hr, 43 mins ago.   |
| 3          | FELTON               | <u>80</u>         |                                                                             | <u>18</u>       | 4                                               | <u>0</u>                           | 1                                        | 2 mins ago.          |
| 4          | SCOTTS<br>VALLEY     | <u>75</u>         | 279 89 NORTH/VY1 831438=CO<br>831116=WFA SCVYCA01,CL DIVERTER<br>8314242364 | <u>36</u>       | 11                                              | <u>0</u>                           | <u>3</u>                                 | 1 hr, 34 mins ago.   |
|            |                      | 1                 | otals                                                                       | 70              | 19                                              | 1                                  | 5                                        |                      |
| <u>Cor</u> | ntact Us   AirTalk.d | <u>com</u>   ©200 | 7-2011 System Studies Incorporated                                          |                 |                                                 |                                    |                                          |                      |

**SCREEN 5-12: My Offices Display** 

Completing the setup and installation instructions described above will give you access to your customized PressureWEB application. If necessary, PressureMAP System Administrators may need to instruct end users on how to turn off pop-up blockers and enable cookies for their particular browsers. Once these simple setup requirements have been met, full access and optimization of the PressureWEB application will be possible.

Since most of the information available from PressureWEB is generated by clicking on the various hyperlinks provided by the program, it is difficult to describe operating instructions in a linear or sequential manner. For this reason, it is suggested that PressureWEB users take a few moments to click on the various links and familiarize themselves with the type of information and reports provided.

Specific questions regarding PressureWEB, how to access information, and how to use it effectively can be directed to System Studies at (800) 247-8255. Additionally, an overview of the types of screens available and how to access them is available on the System Studies website (www.airtalk.com/software2.html).